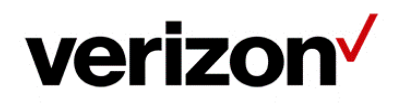

# Verizon Enterprise Center Traffic Reporting User Guide

Version 1.19 Last Updated: October 2019

> © 2019 Verizon. All Rights Reserved. The Verizon name and logo and all other names, logos, and slogans identifying Verizon's products and services are trademarks and service marks or registered trademarks and service marks of Verizon Trademark Services LLC or its affiliates in the United States and/or other countries. Microsoft, windows, Internet Explorer, Excel, and Outlook are either registered trademarks or trademarks of Microsoft Corporation in the United States and/or other countries. All other trademarks and service marks are the property of their respective owners.

# **Table of Contents**

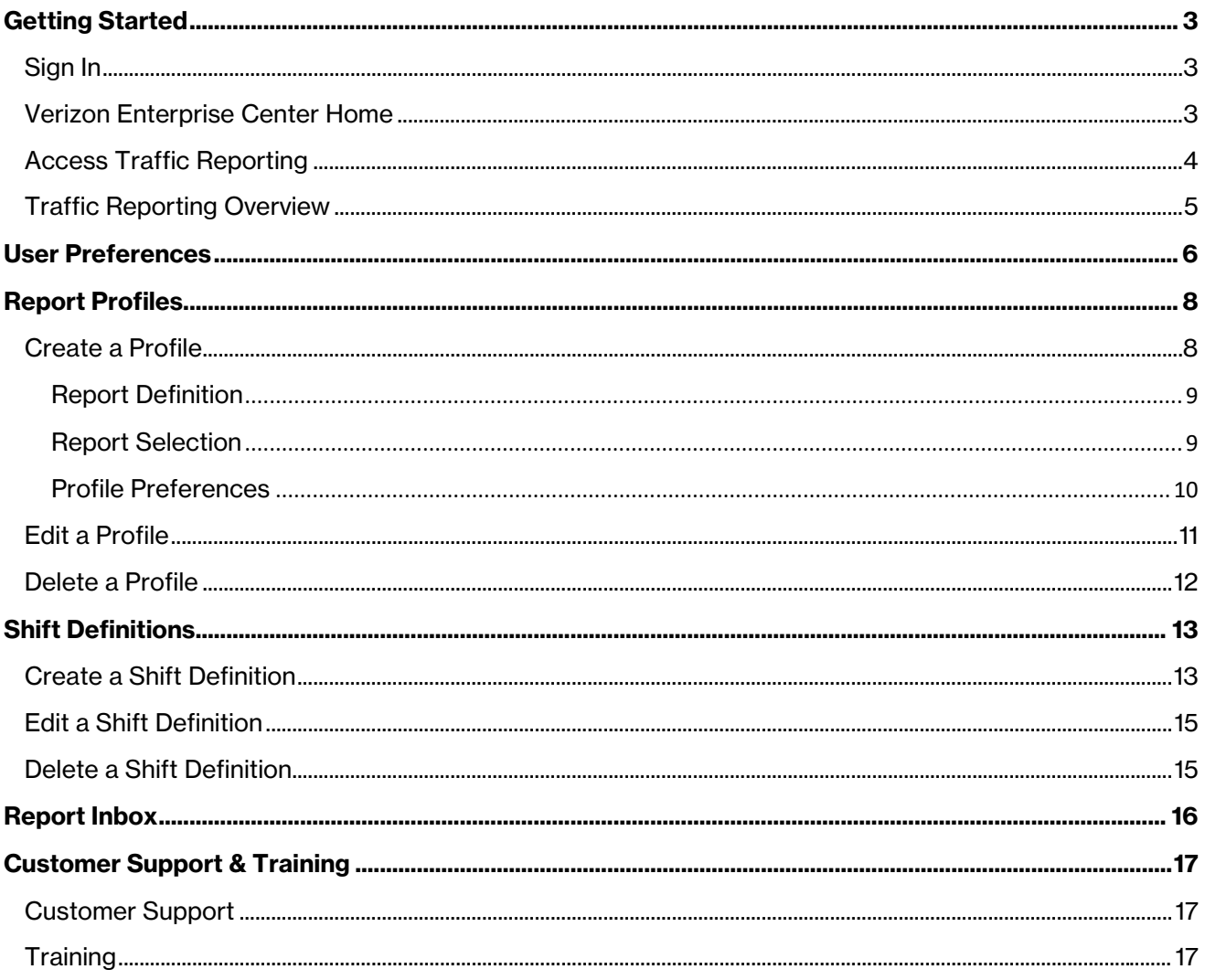

# <span id="page-2-0"></span>Getting Started

## <span id="page-2-1"></span>Sign In

1. Go to [https://sso.verizonenterprise.com.](https://sso.verizonenterprise.com/) The sign in screen appears.

## <span id="page-2-2"></span>Verizon Enterprise Center Home

The Verizon Enterprise Center enables you to order, manage, and pay for your voice and data services through one portal. You can access multiple tools 24 X 7 with a single user ID and password. You can also review and pay invoices online, monitor and configure your inbound and outbound network, report on network performance, create trouble tickets, and order Verizon products and services.

### <span id="page-3-0"></span>Access Traffic Reporting

2. Select Manage Account | Call Detail and Summary Reports at the top of the screen. Traffic Reporting opens in another browser window.

#### -OR-

Select Manage Account, and then click Product Tools under *Product Tools* to access the link to Traffic Reporting if you do not see it listed.

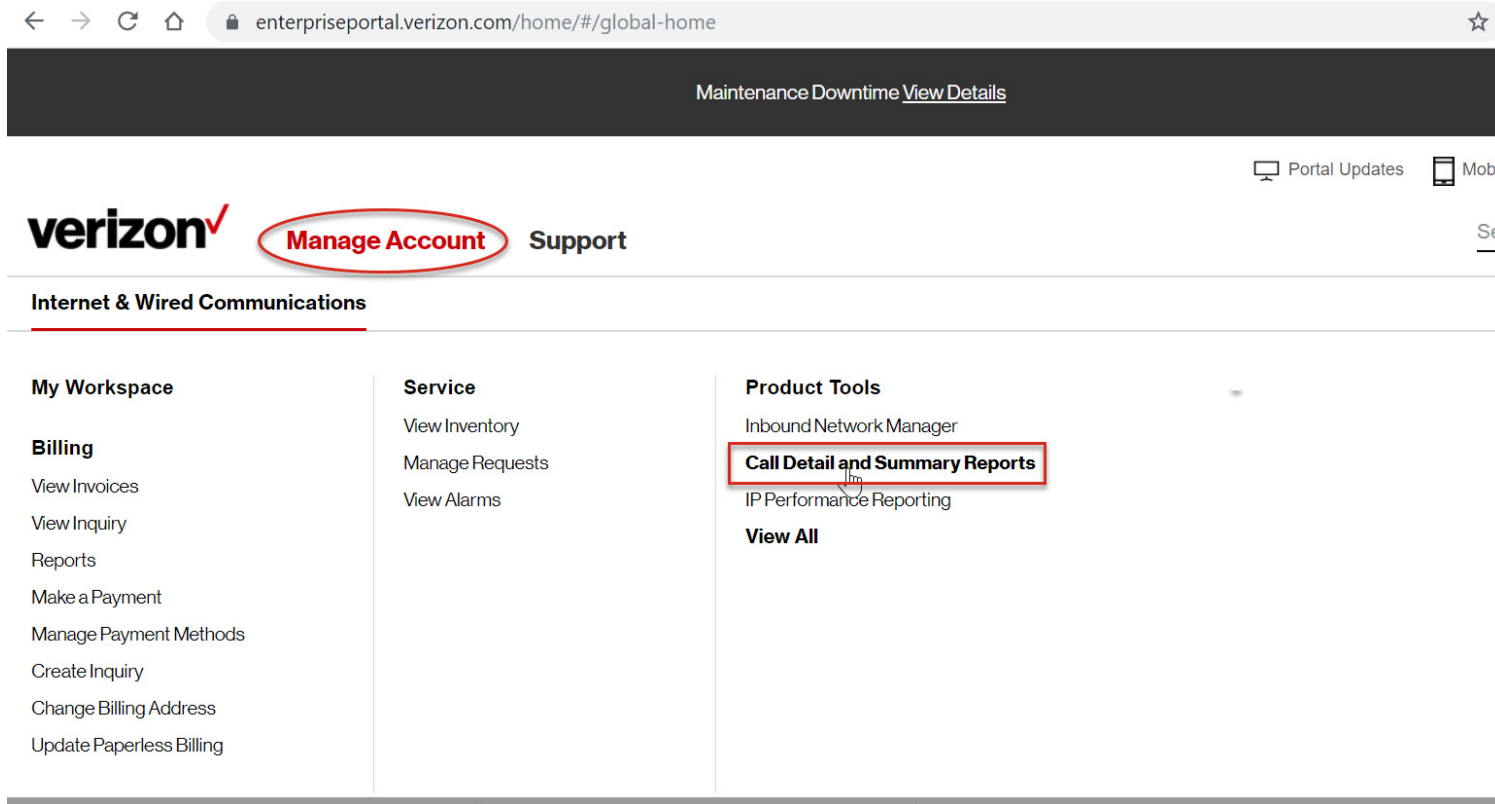

### <span id="page-4-0"></span>Traffic Reporting Overview

Traffic Reporting provides visibility into the overall health of your voice network. You can report on every call attempt (including incomplete and blocked calls) to identify end-to-end call completion and blockage rates. With Traffic Reporting, you can:

- Determine peak calling periods to tailor agent staffing levels
- Optimize circuit capacity planning
- Isolate key market demographics

Traffic Reporting and Traffic Monitor features enable companies to:

- Monitor network performance
- Plan and design network management operations
- Manage agent staffing requirements
- Minimize lost callers
- Reduce long hold times
- Manage telecommunications resources
- Make quick adjustments to changing environments based on early warning signs of problems

You can select from several reporting options, including flexible formatting and shift reporting. You can upload toll-free numbers and service locations into a reporting profile and have reports delivered via the web or an eFTP embedded client. Run predefined daily, weekly, monthly, or ad hoc reports.

- Using the Call Detail and Summary reports in Traffic Reporting, you can learn:
- When calls came in
- When they got through
- When calls were blocked and why
- Average call length
- How many calls overflowed
- How many people hung up before their call was answered
- Note: Refer to the [Traffic Reporting Reports Guide](https://ctd.skillport.com/skillportfe/main.action?path=summary/CUSTOMER_DEFINED/_pc_sppubctd_vec_pt_traff_rptsguide_ug) for detailed information on the actual reports and the data presented. The purpose of this guide is for using the tool, creating report profiles, shift definitions, and accessing reports.

## <span id="page-5-0"></span>User Preferences

You can set your report preferences so they are automatically selected when you create report profiles.

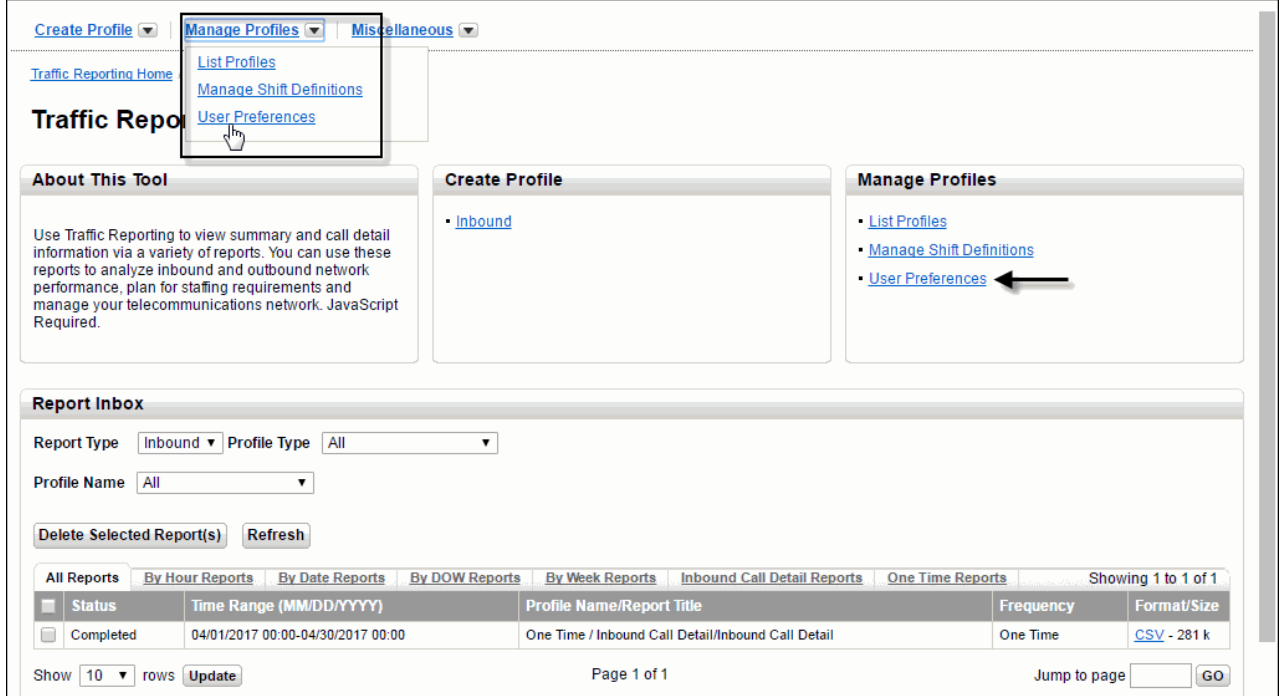

1. Select Manage Profiles | User Preferences from the drop-down menu at the top of the screen. The *Preferences* screen appears.

#### -OR-

Click User Preferences under *Manage Profiles*. The *Preferences* screen appears.

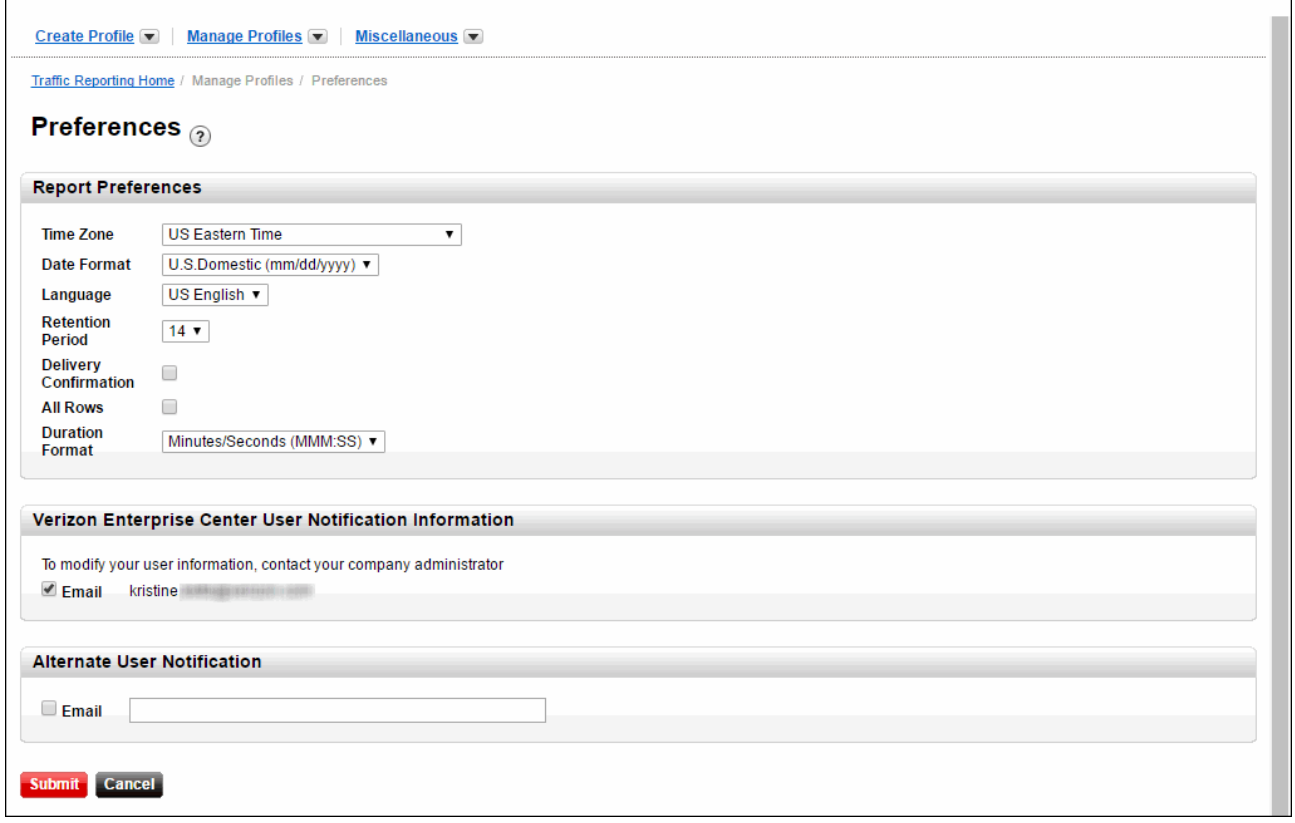

- 2. Specify your *Time Zone*.
- 3. Select your preferred *Date Format*.
- 4. Select your preferred *Retention Period*: 1 30 days.
- 5. Check Delivery Confirmation if you want to be notified by email when a report is ready.
- 6. Check All Rows if you want to view empty cells in your report; otherwise they are not included.
- 7. Select your preferred *Duration Format*.
- 8. Check Email to receive email notifications. This email address is the email address on record for your Verizon Enterprise Center account.
- 9. Enter an alternate email address if you want someone else to also receive email notifications.
- 10. Click Submit.

# <span id="page-7-0"></span>Report Profiles

### <span id="page-7-1"></span>Create a Profile

You can create recurring or one time report profiles.

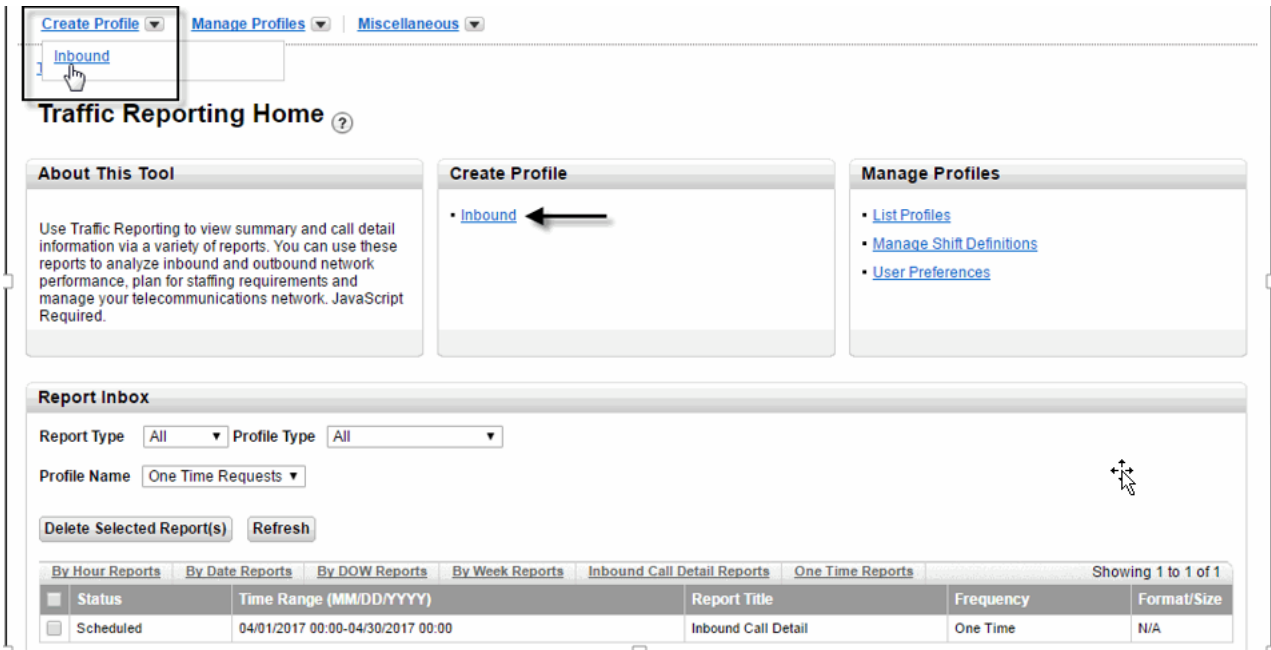

1. Select Create Profile | Inbound from the drop-down menu at the top of the screen. The *Create Inbound Reports* screen appears.

#### -OR-

Click Inbound under *Create Profile*. The *Create Inbound Reports* screen appears.

#### Verizon Enterprise Center Traffic Reporting User Guide

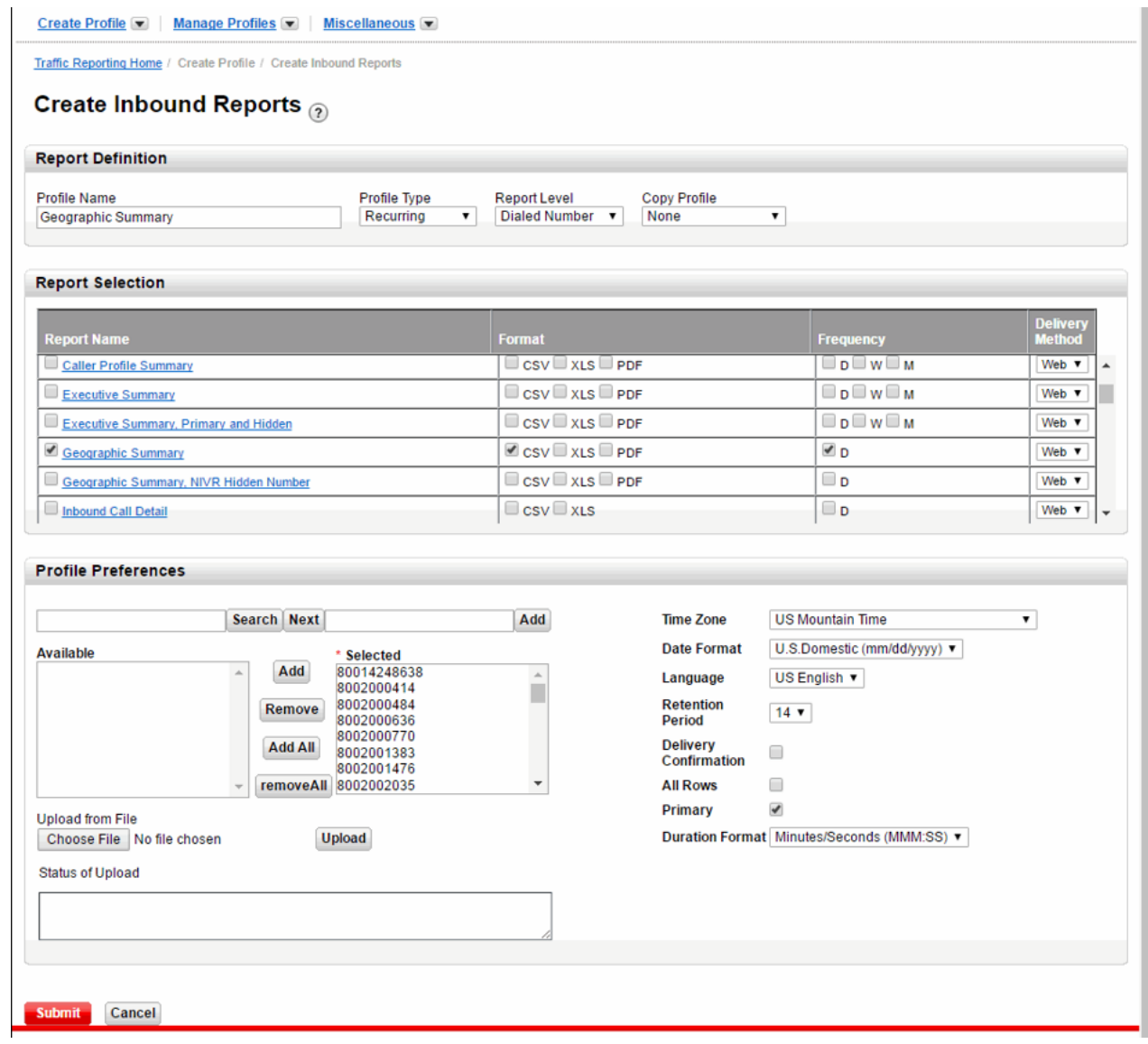

### <span id="page-8-0"></span>Report Definition

- 2. Assign in unique name to the report profile in the *Profile Name* field.
- 3. Select Recurring, One Time, Recurring Shift, or One Time Shift from the *Profile Type* drop-down list.
- 4. Select Dialed Number, Corp Id, Enterprise Id, Hidden Number, or Service Location from the *Report Level* drop-down list.
- 5. Select a previously created profile from the *Copy Profile* drop-down list if you want to copy the parameters of that profile.

### <span id="page-8-1"></span>Report Selection

6. Select the reports you want to include in your profile.

- 7. Click on a report name to add or remove columns.
- 8. Select CSV, XLS, or PDF as the report format. Available report formats depend on the report type.
- 9. Select D (daily), W (weekly), or M (monthly) as the frequency.
- 10. Select Web or eFTP from the *Delivery Method* drop-down list. Refer to the [eFTP User Guide](https://ctd.skillport.com/skillportfe/main.action?path=summary/CUSTOMER_DEFINED/_pc_sppubctd_vec_pt_eftp_ug) for instructions on using eFTP.

### <span id="page-9-0"></span>Profile Preferences

- 11. Search for specific numbers/service locations, if applicable.
- 12. Select numbers/service locations from the *Available List*.
- 13. Click Add, or Add All to add them to the *Selected* list.

#### -OR-

Click Choose File and upload a spreadsheet if you want to bulk upload numbers/service locations.

- 14. Select the *Time Zone*.
- 15. Select the *Date Format*.
- 16. Select the *Retention Period*: 1 30 days.
- 17. Check Delivery Confirmation if you want to receive an email when a report is ready.
- 18. Check All Rows if you want to view empty cells in your report; otherwise they are not included..
- 19. Check Primary if this is to be your primary report profile.
- 20. Select the *Duration Format*.
- 21. Click Submit. Your profile was created and your reports were scheduled.

You will not see any activity in your inbox until the system process the request. Recurring reports are listed in your inbox when they are scheduled to run. One Time profiles are listed in near realtime.

### <span id="page-10-0"></span>Edit a Profile

You can change any of the parameters of a saved report profile.

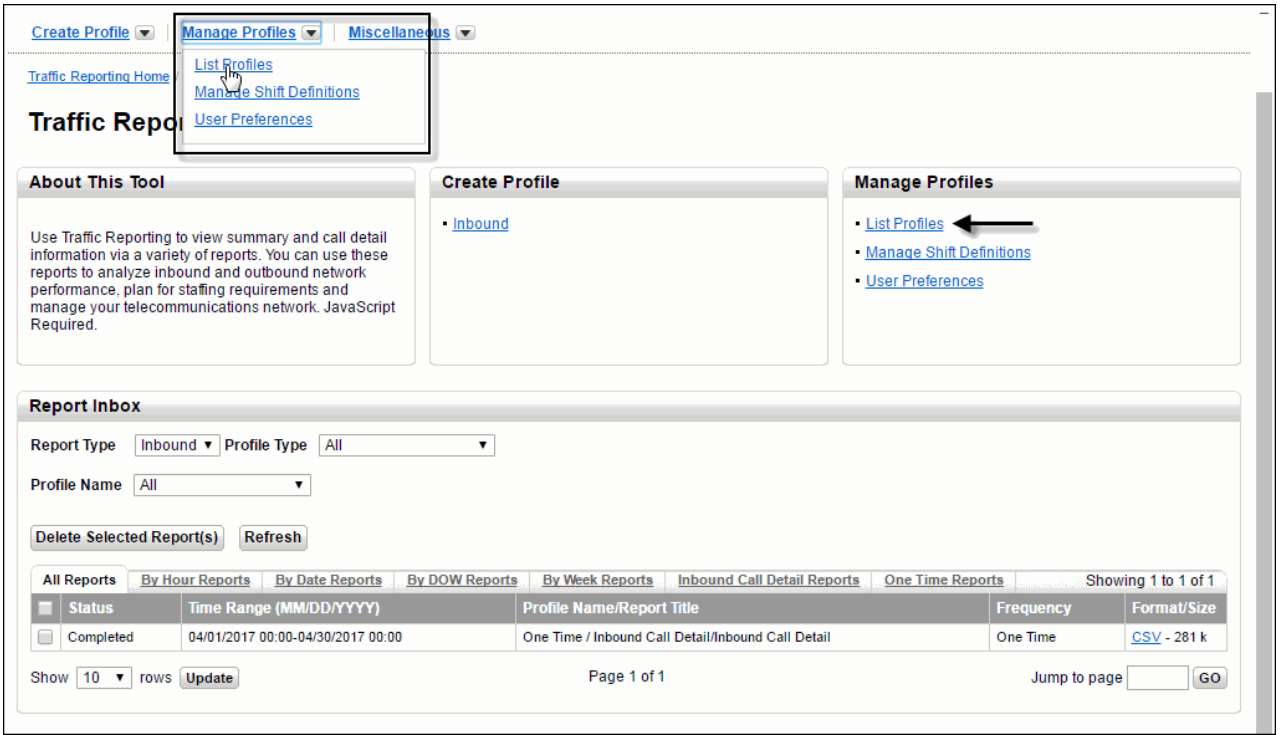

#### **Home**

1. Select Manage Profiles | List Profiles from the drop-down menu at the top of the screen. The *Manage Profiles* screen appears.

#### -OR-

Click List Profiles under *Manage Profiles*. The *Manage Profiles* screen appears.

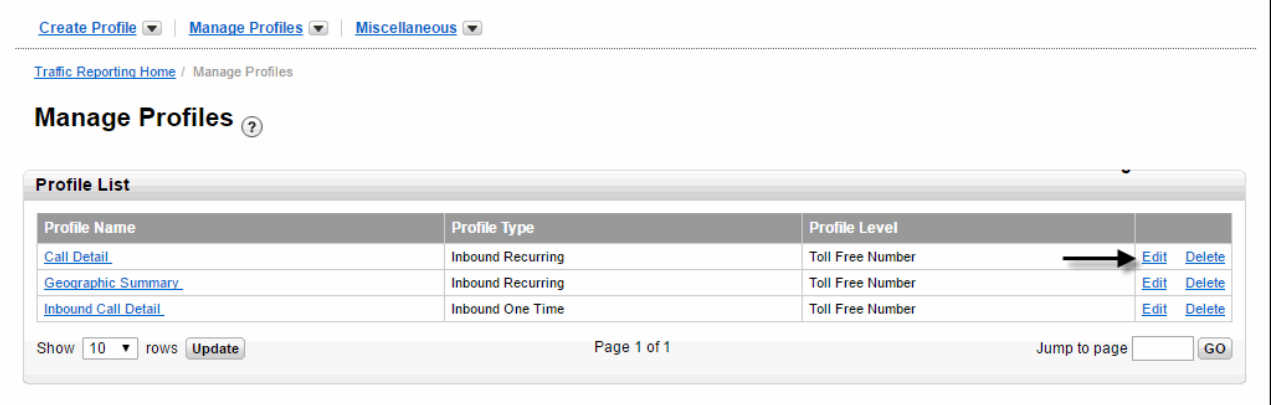

#### **Manage Profiles**

- 2. Click Edit next to a profile. The *Edit Profile* screen appears.
- 3. Follow the steps in [Create a Profile](#page-7-1) for instructions on defining report parameters.

### <span id="page-11-0"></span>Delete a Profile

You can delete profiles you no longer need or use.

1. Select Manage Profiles | List Profiles from the drop-down menu at the top of the screen. The *Manage Profiles* screen appears.

-OR-

Click List Profiles under *Manage Profiles*. The *Manage Profiles* screen appears.

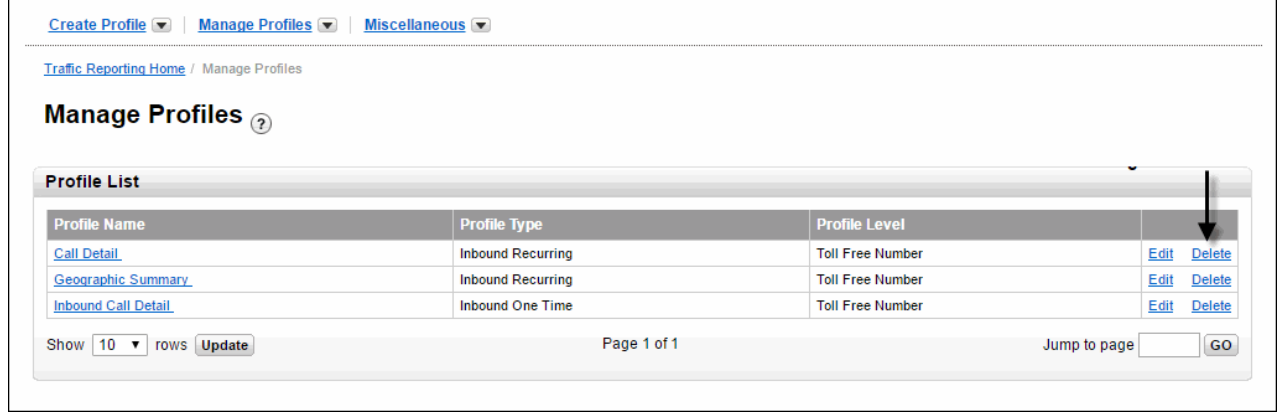

**Manage Profiles**

2. Click Delete next to the profile you want to modify. The *Delete Profile* confirmation appears.

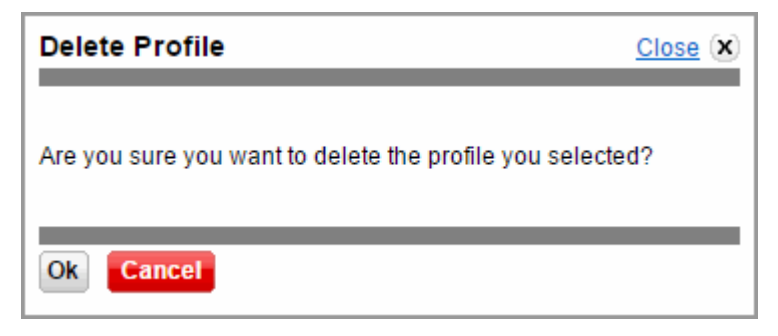

#### **Delete Profile**

3. Click OK to permanently remove the report profile.

# <span id="page-12-0"></span>Shift Definitions

### <span id="page-12-1"></span>Create a Shift Definition

You can define a period of time (shift) based on days of the week and times of the day to be used for generating reports. When the shift definition is used to generate a report, only calls that fall within the defined shift will be included in the report.

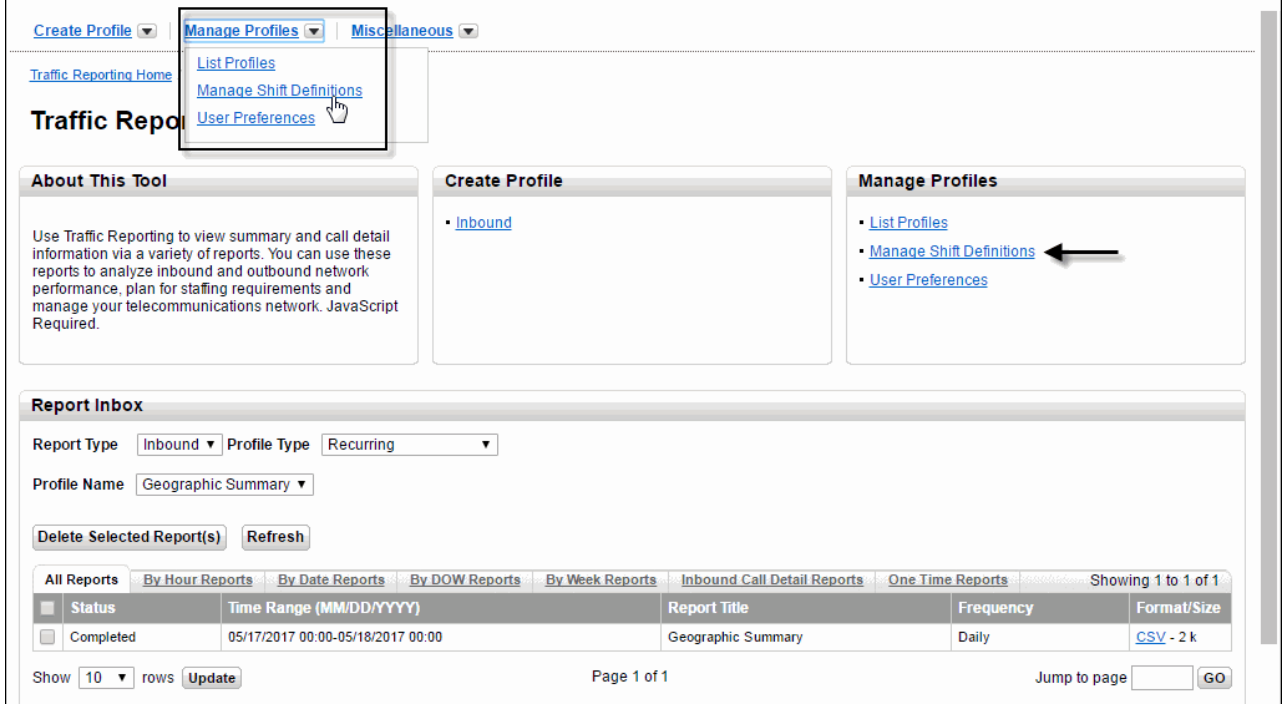

**Home**

1. Select Manage Profiles | Manage Shift Definitions from the drop-down menu at the top of the screen. The *Manage Shift Definitions* screen appears.

-OR-

Click Manage Shift Definitions under *Manage Profiles*. The Manage Shift Definitions screen appears.

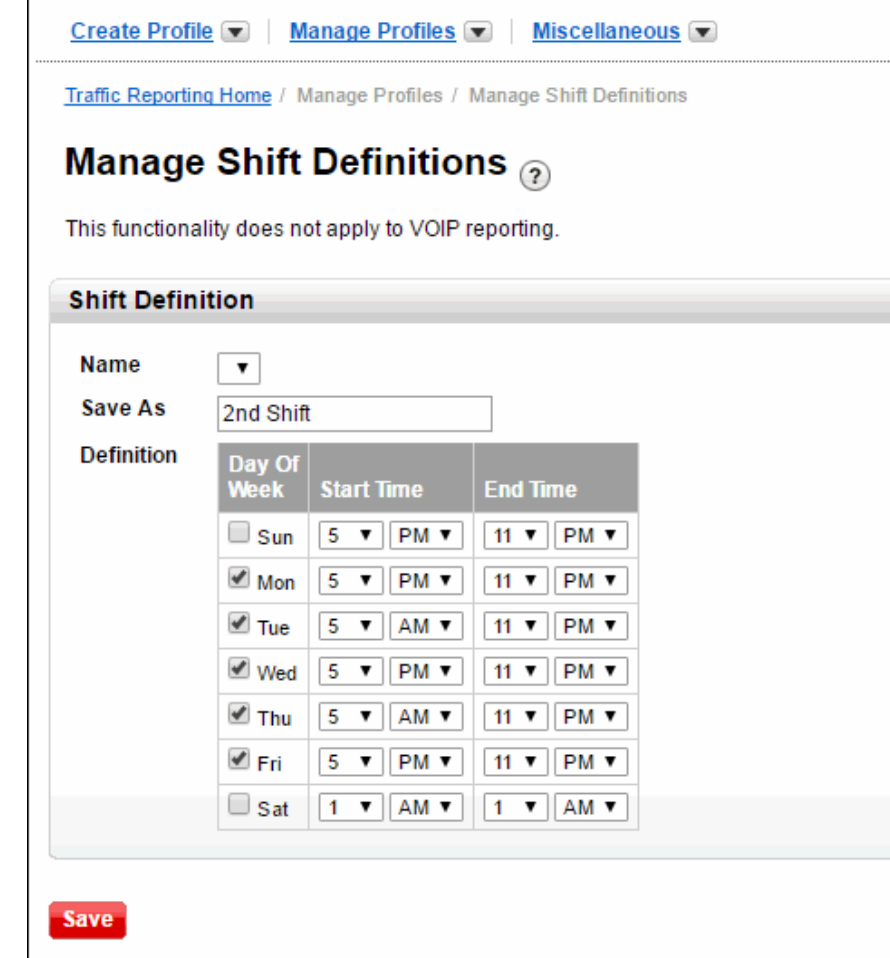

#### **Manage Shift Definitions**

- 2. Select a previously created shift definition from the Name drop-down list to use its existing parameters, if applicable.
- 3. Enter a shift name in the *Save As* field.
- 4. Select the days of the week.
- 5. Specify start/end times.
- 6. Click Save. The *Save Shift* pop-up appears.

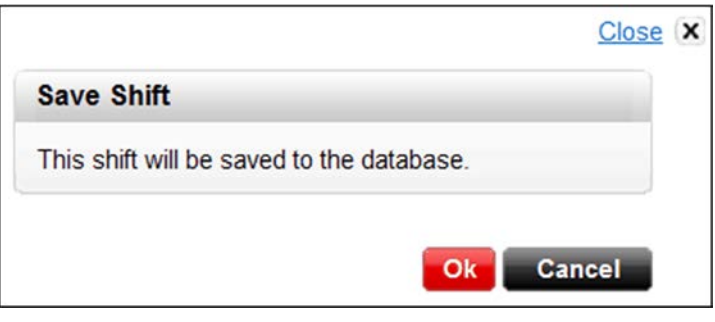

**Save Shift**

7. Click OK.

### <span id="page-14-0"></span>Edit a Shift Definition

1. Select Manage Profiles | Manage Shift Definitions from the drop-down menu at the top of the screen. The *Manage Shift Definitions* screen appears.

#### -OR-

Click Manage Shift Definitions under *Manage Profiles*. The Manage Shift Definitions screen appears.

- 2. Select a shift definition from the *Name* drop-down list.
- 3. Change any of the parameters.
- 4. Click Save. The *Save Shift* pop-up appears.
- 5. Click OK.

### <span id="page-14-1"></span>Delete a Shift Definition

6. Select Manage Profiles | Manage Shift Definitions from the drop-down menu at the top of the screen. The *Manage Shift Definitions* screen appears.

#### -OR-

Click Manage Shift Definitions under *Manage Profiles*. The Manage Shift Definitions screen appears.

- 7. Select a shift definition from the *Name* drop-down list.
- 8. Click Delete.
- 9. Click Save. The *Delete Shift* pop-up appears.
- 10. Click OK.

# <span id="page-15-0"></span>Report Inbox

The *Report Inbox* lists all reports that match the current filter criteria.

Scroll to the bottom of the *Traffic Reporting Home* page to view the *Report Inbox*.

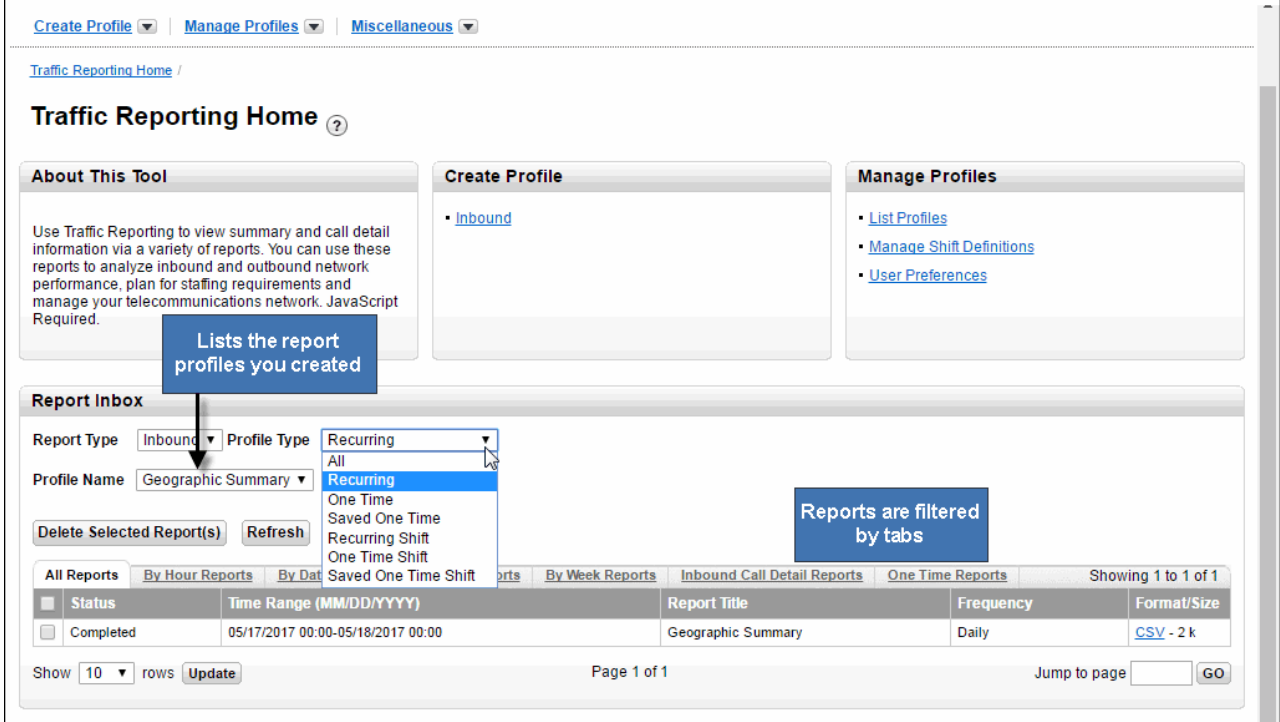

**Report Inbox**

- The *Report Type* is Inbound.
- Select a *Profile Type*: All, Recurring, One Time, Saved One Time, Recurring Shift, One Time Shift, Saved One Time Shift..
- Select a *Profile Name*. This lists the report profiles you created.
- Select a tab to view a specific category of reports, if applicable.
- Click Refresh to update the *Report Inbox*.
- Click on the Format to open and view the report.
- Check a report and click Delete Select Report(s) to delete a report.

Note: Refer to the [Traffic Reporting Reports Guide](https://ctd.skillport.com/skillportfe/main.action?path=summary/CUSTOMER_DEFINED/_pc_sppubctd_vec_pt_traff_rptsguide_ug) for detailed information on reports.

# <span id="page-16-0"></span>Customer Support & Training

### <span id="page-16-1"></span>Customer Support

Contact customer support for any Verizon Enterprise Center issues.

Contact your account team with any account specific questions on equipment or service, pricing information, or adding additional users to the Verizon Enterprise Center.

Click on your name in the top right corner of the screen. Click Contact Us & Send Feedback.

- Call toll-free at 1-800-569-8799
- LiveChat if you have questions or need help
- Send an e-mail for technical questions or to inquire about purchasing products or services

### <span id="page-16-2"></span>**Training**

Go to [https://customertraining.verizon.com](https://customertraining.verizon.com/) to enroll in training or to download user and reference guides. Create a training account or use an existing account.